1) On the event page, click on the ''Are you a Member?'' tile and click ''Unlock Member Tickets''

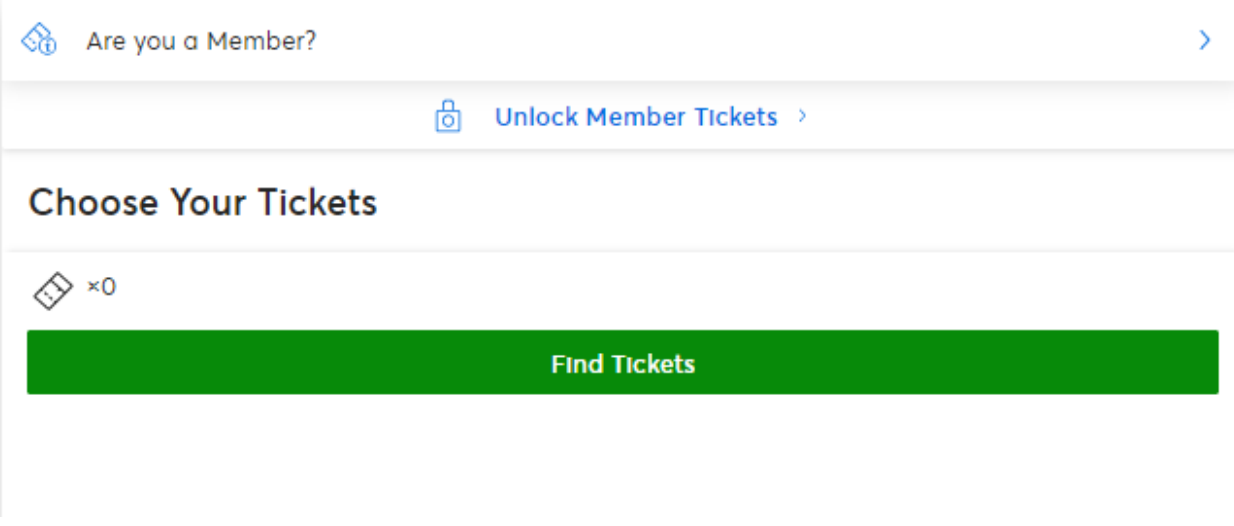

2)Enter your barcode and click on ''Validate''

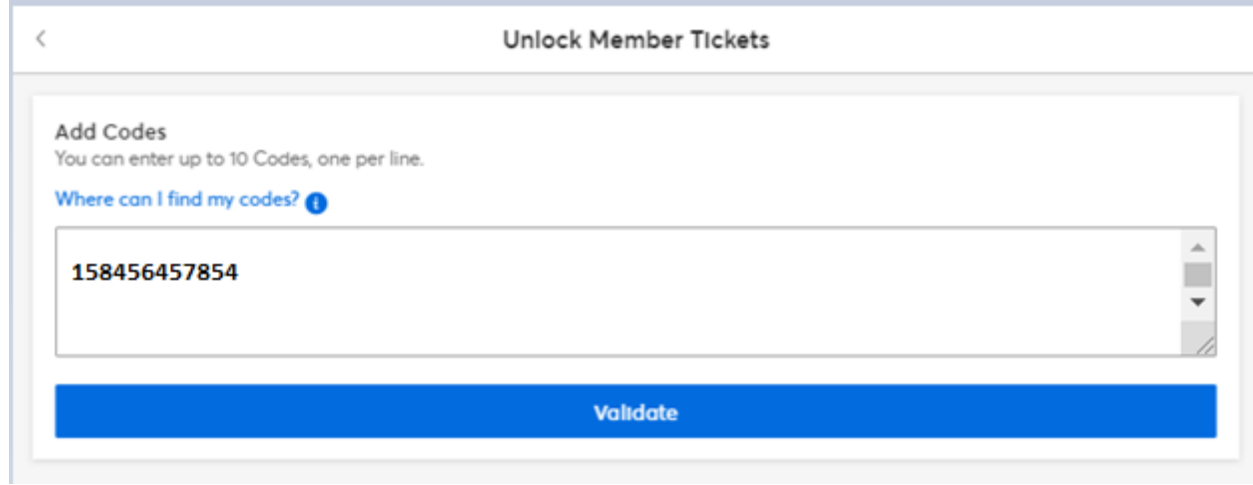

3) Select your Member Upgrade/s

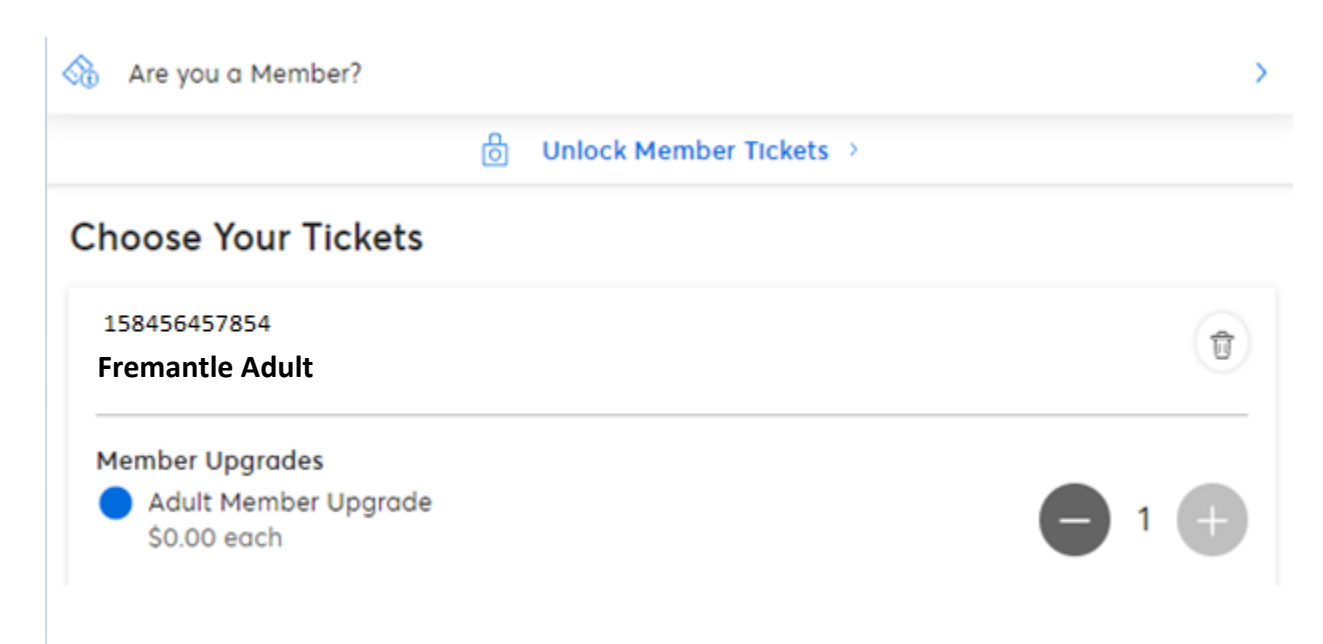

4) If you wish to attempt selecting seats in specific seating areas, click on ''Choose Prices & Sections'' and select the seating areas you wish to try. Use the arrow in the top left corner to return to the event page, and then click "Find Tickets". If there are seats in those areas that are available to your Membership type, the best seats in that area will be selected. Alternatively you will be allocated the best available seating that remains and is available to your membership.

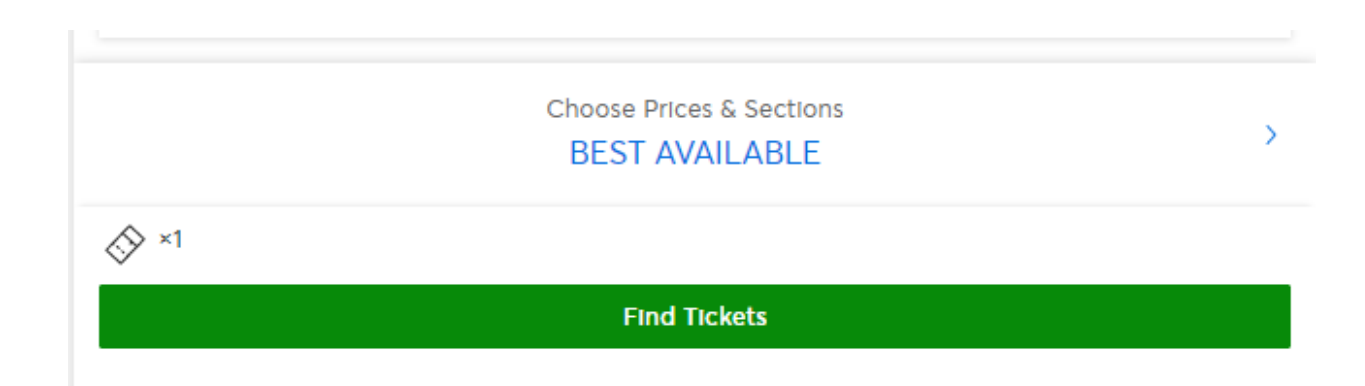

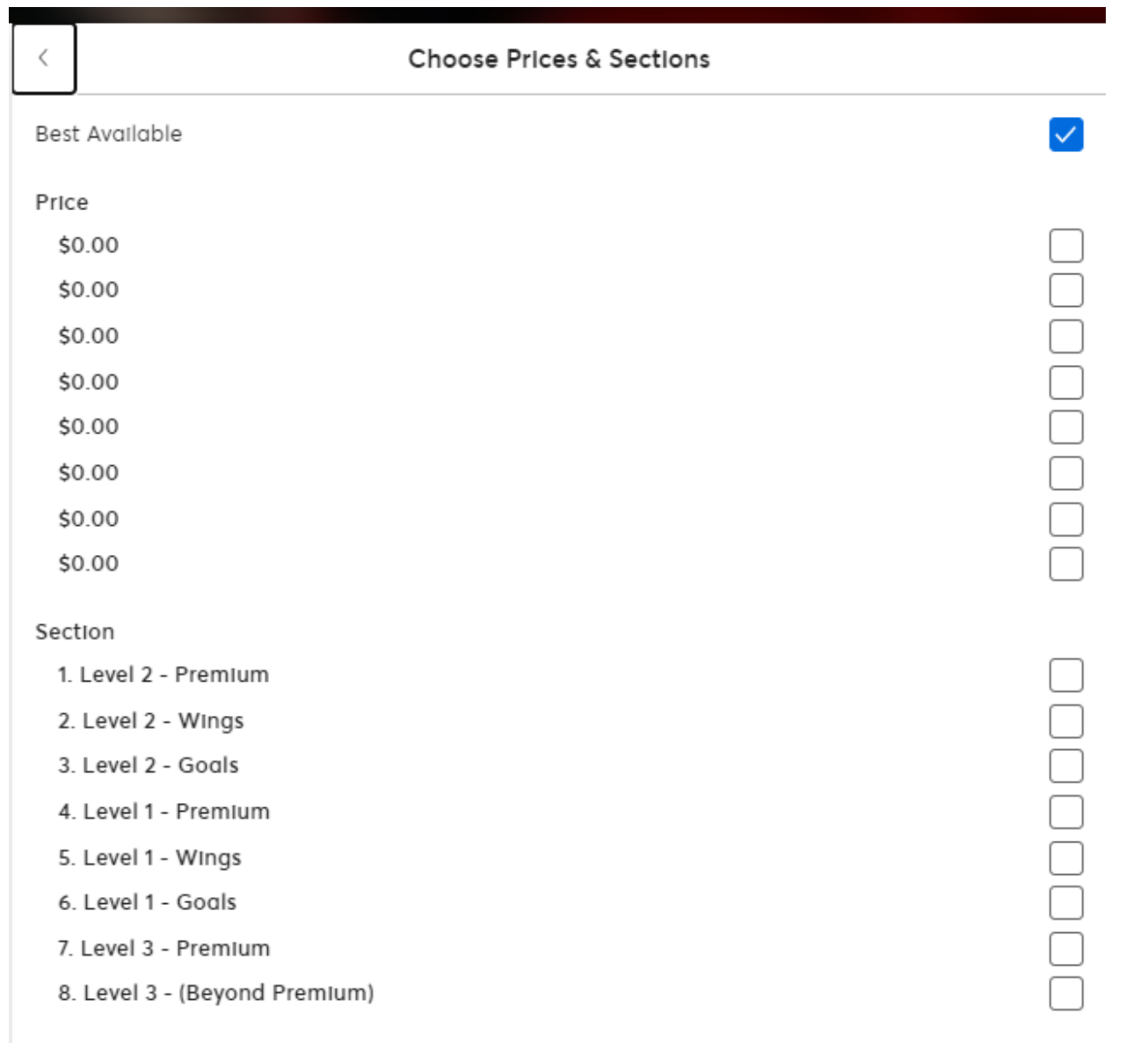

5) The system will then allocate you seat/s. If you wish to proceed, click "Get Tickets" and progress through account login and delivery method selection as normal (Mobile only Delivery).

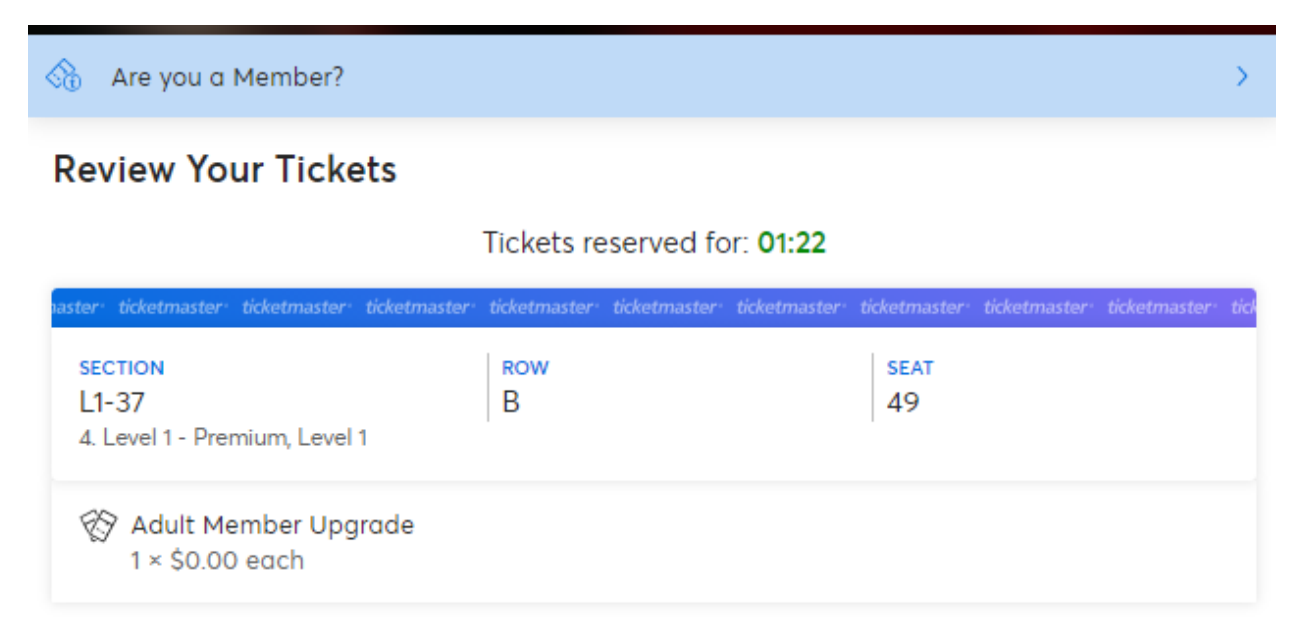

 $\diamondsuit \times 1$ 

**Get Tickets** 

## **Other Options**

**Search Again**